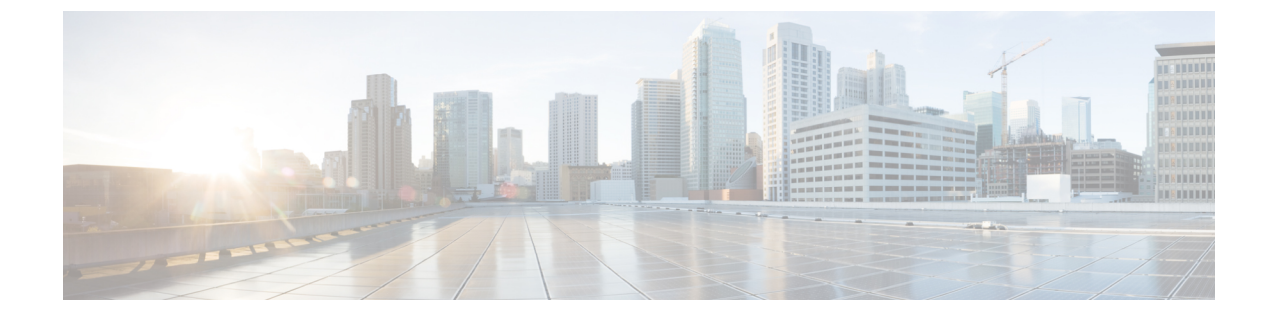

# サイト間 **VPN** トンネル構成認証

• サイト間 VPN [トンネル構成認証](#page-0-0) (1 ページ)

## <span id="page-0-0"></span>サイト間 **VPN** トンネル構成認証

### **ASA**構成ファイルからのクリアテキスト形式での事前共有キーの取得

ASAでは、設定した事前共有キーは暗号化されたハッシュとして保存されます。したがって、 *showrun*コマンドを使用したときに、実行構成で、事前共有キーがクリアテキストで表示され ることはありません。

事前共有キーをクリアテキスト形式で取得するには、次の手順を実行します。

#### 手順

- ステップ **1** SSH コンソールから ASA に接続し、*more system:running-config* コマンドを入力します。 このコマンドにより、事前共有キーがクリアテキスト形式で表示されます。
- ステップ **2 tunnel-group**セクションに移動して、すべてのトンネルピアとクリアテキスト形式の各事前共 有キー値を確認します。

ciscoASA# more system:running-config ! tunnel-group 1.1.1.1 type ipsec-l2l tunnel-group 1.1.1.1 ipsec-attributes pre-shared-key <PSK-in-plaintext> <-----The pre-shared-key is now displayed in clear text format.

#### **ASA** 構成ファイルまたは **Live Connect ASA** からの事前共有キーの自動取得

Firepower 移行ツール 3.0 は、送信元が Live Connect ASA である場合、または **More System: Running Configuration** ファイルがアップロードされている場合は、サイト間 VPN に使用され ている事前共有キーの取得を自動化します。

IKEv2 ベースの VPN では、ローカル認証キーとリモート認証キーが同じでない場合はリモー ト認証キーが取得されます。

## からの **PKI** 証明書のエクスポートと **Firewall Management Center** へのイ ンポート

Firewall 移行ツール 2.4 では、証明書ベースの VPN の Firewall Management Center への移行がサ ポートされるようになりました。

ASAでは、トラストポイントモデルを使用して、証明書を構成に保存します。トラストポイン トは、証明書が保存されるコンテナです。ASAトラストポイントは最大2つの証明書を保存で きます。

構成ファイルの ASA トラストポイントまたは証明書にはハッシュ値が含まれています。した がって、Firewall Management Center に直接インポートすることはできません。

インポート先の Firewall Management Center で、移行前アクティビティの一環として、 トラス トポイントまたは VPN 証明書を PKI オブジェクトとして手動で移行します。このアクティビ ティは、 Firewall 移行ツール を使用した移行を開始する前に実行する必要があります。

#### 手順

ステップ **1** 次のコマンドを使用し、CLI を介してインポート元の から PKI 証明書をキーとともに PKCS12 ファイルにエクスポートします。

ASA(config)#crypto ca export <trust-point-name> pkcs12 <passphrase>

ステップ **2** PKI 証明書を Firewall Management Center にインポートします(**[**オブジェクト管理(**Object Management**)**]** > **[PKI** オブジェクト(**PKI Objects**)**]**)。

> 詳細については、『Firewall Management Center [Configuration](https://www.cisco.com/c/en/us/td/docs/security/firepower/70/configuration/guide/fpmc-config-guide-v70/reusable_objects.html#ID-2243-00000b21) Guide』[英語] を参照してくださ い。

手動で作成した PKI オブジェクトは、 Firewall 移行ツール の [VPNトンネル(VPN Tunnels)] セクションの [確認と検証(Review and Validate)] ページで使用できます。